## Using the Subregion Tool

Here we will use the Subregion tool can be used to crop a data set to a specific region of interest.

To follow along, download the data set VHF\_Legs from analyzedirect.com/data and load into Analyze using Input/Output.

- Select the data set to crop and open Transform. Navigate to Spatial Transforms [1] and select the Subregion tool [2].
- Use the control points to set the cropped region in the axial
  [3], coronal [4] and sagittal [5] orientations. Scroll through the slices to ensure the region is correct throughout the data set.
- To set the cropped region to specific slice numbers, use the input boxes [6].
- Click Extract Sub Volume to perform the crop [7].

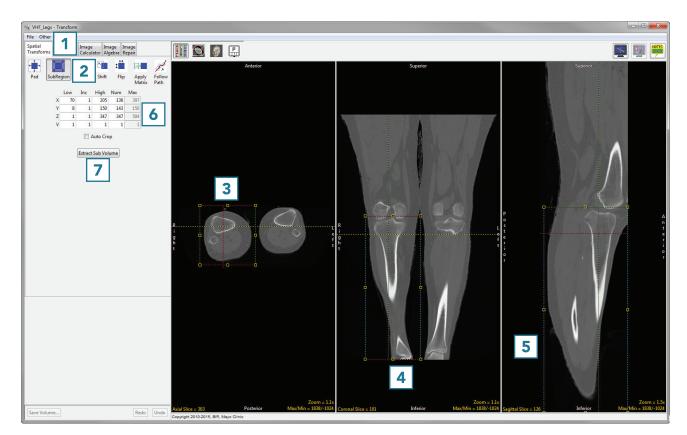

## Using the Subregion Tool (continued)

• Click Save Volume [8] to save the cropped data set.

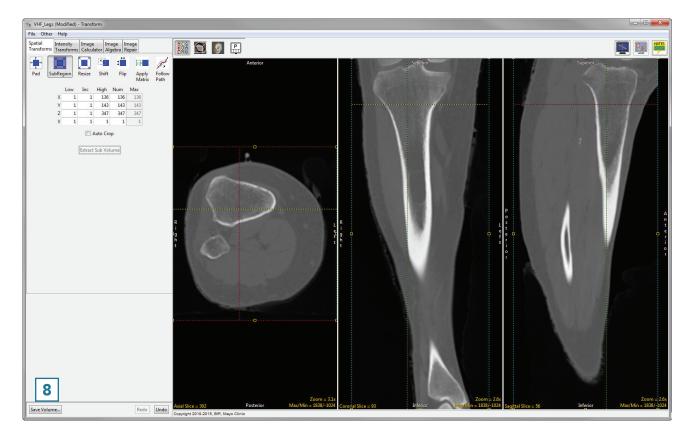

- To retain the original volume, choose to create a new workspace volume [9] and rename [10].
- Click Save Volume [11].
- Close Transform.

| Save Transfor | med - Transform         |    |
|---------------|-------------------------|----|
| Replace       | contents of 'VHF_Legs'. |    |
| Oreate a      | new workspace volume.   |    |
| Workspace     | Main 👻                  |    |
| File          | VHF_Legs_Cropped        | 10 |
|               | Save Volume <b>11</b>   |    |

200